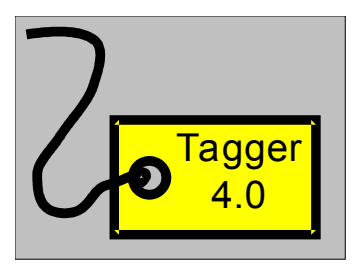

# **Tagger 4.0 Installation Instructions**

Author: Dr. Chris Ruckman, tagger@kagi.com http://www.xis.com/~ruckman/tagger.html

### **-- SHAREWARE --**

There are two ways to install Tagger. You can run a macro that automatically installs Tagger, or you can install the program manually.

### **1 How do I install Tagger automatically?**

To run a macro that automatically installs Tagger, simply

*Double-click*

### **2 How do I install Tagger manually?**

**A. Uninstall any previous version of Tagger:** If you have used a previous version of Tagger, you should remove the old macros and toolbar from your system like this:

- 1. From the "Tools" menu, choose "Macro ...".
- 2. Click the "Organizer" button to display the Organizer dialog box. You should see TAGGER40.DOT displayed in the left window and your default template (usually NORMAL.DOT) displayed in the right window.
- 3. Below the left window (the window containing TAGGER40.DOT), click the "Close File" button.
- 4. In the row of tabs along the top of the window, click the "Macros" tab.
- 5. In the right window, highlight all the macros whose names begin with "Tagger". These may include "Tagger", "TaggerRepeat", and/or "TaggerInstall".
- 6. Click the "Delete" button to remove the macros from your default template.
- 7. In the row of tabs along the top of the window, click the "Toolbars" tab.
- 8. Highlight "Tagger" in the right window.
- 9. Click the "Delete" button to delete the Tagger toolbar from your default template.
- 10. Click the "Close" button.

#### **B. Manually install Tagger 4.0:**

- 1. Place a copy of the file TAGGER40.DOT in your Word Startup directory. To determine which directory is the Startup directory, choose Tools/Options and click the "File Locations" tab.
- 2. Restart Word.
- 3. If the Tagger toolbar is not visible, activate it by choosing View/Toolbars and selecting the checkbox next to the Tagger entry.
- 4. Open a document and press the "Tagger" button on the Tagger toolbar.

That's all there is to it!

## **3 How do I buy a copy of Tagger?**

Purchasing Tagger licenses is easier than ever. Simply follow these instructions:

- 1. Run Tagger and press the "About…" button in the main dialog box.
- 2. Read the license agreement.
- 3. Press the "Click here to register Tagger!" button, which runs a special program called "Register" that includes complete purchasing instructions.
- 4. Follow the instructions to pay for your copy of Tagger by credit card, check, money order, First Virtual, or even cash. If you are specifying a purchase for your business, the program can also print an invoice containing instructions for your company's purchasing department.

### **4 How do I use Tagger with languages other than "English (US)"?**

Support for multiple languages is completely transparent. The program will run without modification in all supported languages; however, all buttons, dialog boxes, and error messages will still be displayed in English.

Thanks to the efforts of a clever Tagger user, and some help from Tagger users in many countries, Tagger is *multi-lingual*. **Ulrich Faehse** wrote a subroutine that translates certain macro keywords into other languages, and Tagger has been structured to use this technique. Here is the list of languages that are now supported by Tagger:

- · Danish
- Dutch
- · English
- · German
- · French
- · Finnish
- Polish
- Swedish

Do you need to use Tagger in a language other than those listed above? Tagger's language support is general enough that any language can be incorporated. For details, send e-mail to the author (Tagger@kagi.com).

## **5 How do I uninstall Tagger 4.0?**

Note: Uninstalling Tagger will not affect existing documents.

- 1. Delete the file TAGGER40.DOT from your Word Startup folder. To determine which folder is the Startup folder, choose Tools/Options and click the "File Locations" tab.
- 2. Delete the file TAGGER.INI from your Windows directory.
- 3. Delete the remaining Tagger files, which are usually placed in a folder within the Microsoft Word folder.
- 4. Restart Word.

Copyright 1994-1997 Christopher E. Ruckman, All Rights Reserved.